Para crear horas extras manualmente, primero deberá configurar los lugares de trabajo y los comentarios de los trabajos realizados que se pueden insertar en la creación de las Horas Extras.

Para configurar los lugares de Trabajo deberá ir al menú del programa y seleccionar la opción Lugares de Trabajo, tal y como se muestra en la siguiente imagen:

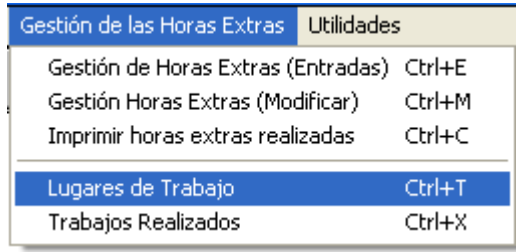

La primera vez que acceda a esta opción tendrá la siguiente ventana:

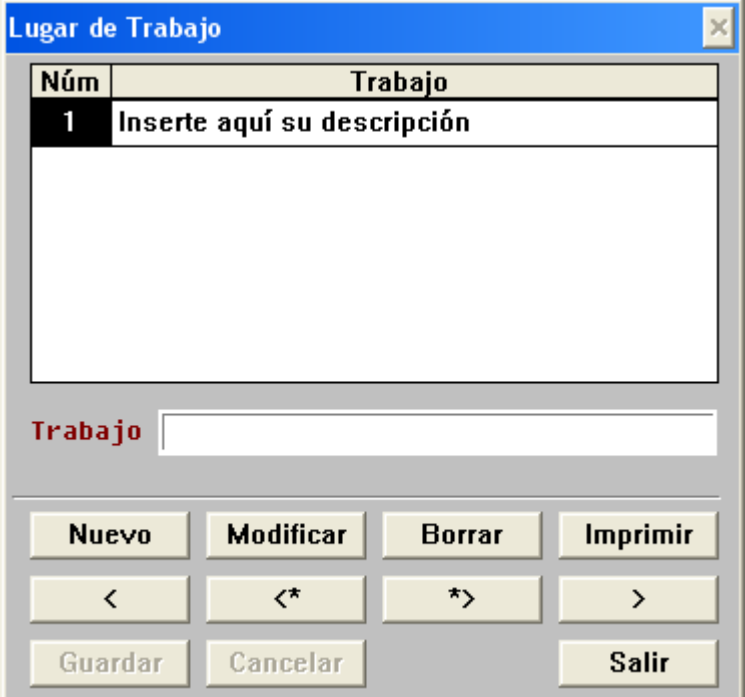

Pulse el botón [ **Modificar** ] para cambiar el texto del Lugar de Trabajo.

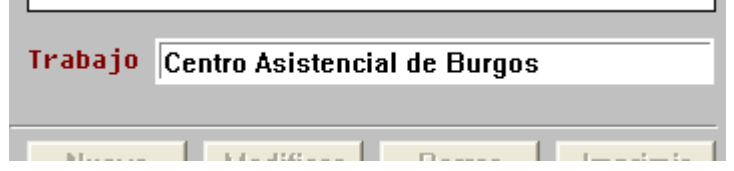

Y seguidamente pulse el botón [ **Guardar** ] para salvar el cambio efectuado en el Lugar de Trabajo.

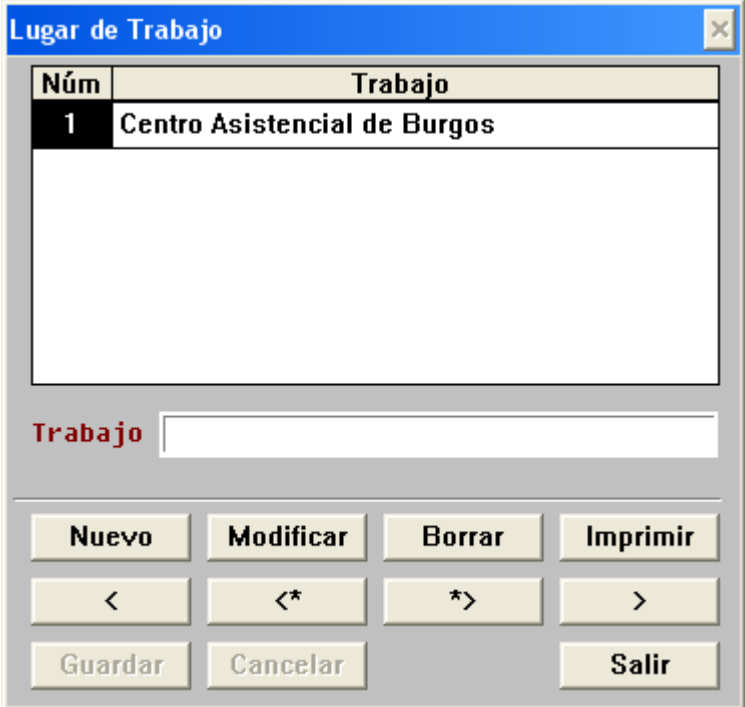

Si desea crear más Lugares de Trabajo pulse el botón [ **Nuevo** ] he inserte el nuevo Lugar de Trabajo y efectué esta operación tantas veces como lugares de trabajo dese dar de alta.

Una vez finalice la entrada de los Lugares de Trabajo, el programa le permite insertar comentarios ( *Trabajos Realizados* ) a las Horas Extras.

Para crear un comentario deberá ir al menú del programa y seleccionar la opción Trabajos Realizados, tal y como se muestra en la siguiente imagen:

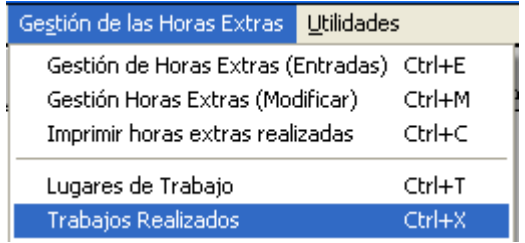

La primera vez que acceda a esta opción tendrá la siguiente ventana:

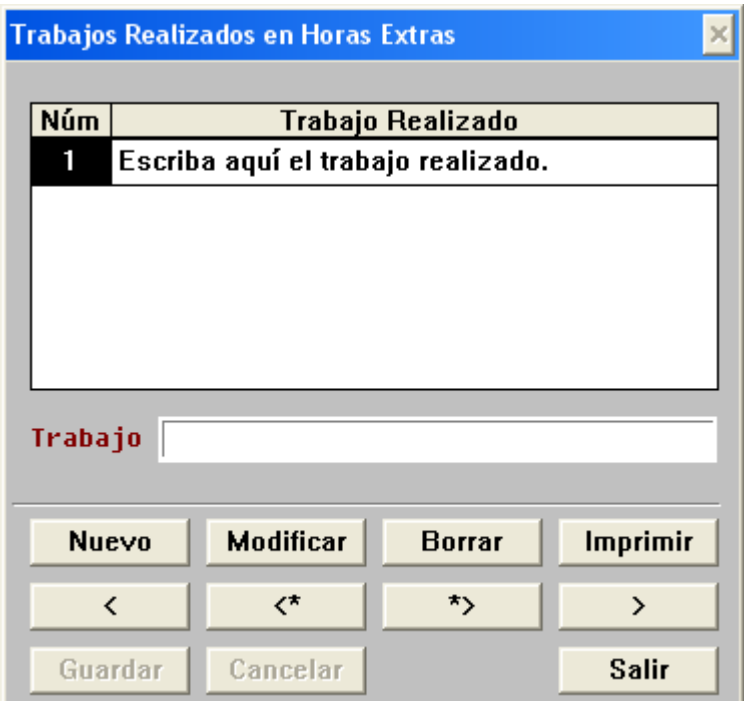

Pulse el botón [ **Modificar** ] para cambiar el texto del Trabajo realizado.

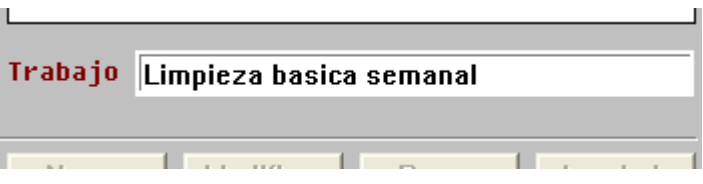

Seguidamente pulse el botón [ **Guardar** ] para salvar el cambio efectuado en el campo Trabajo.

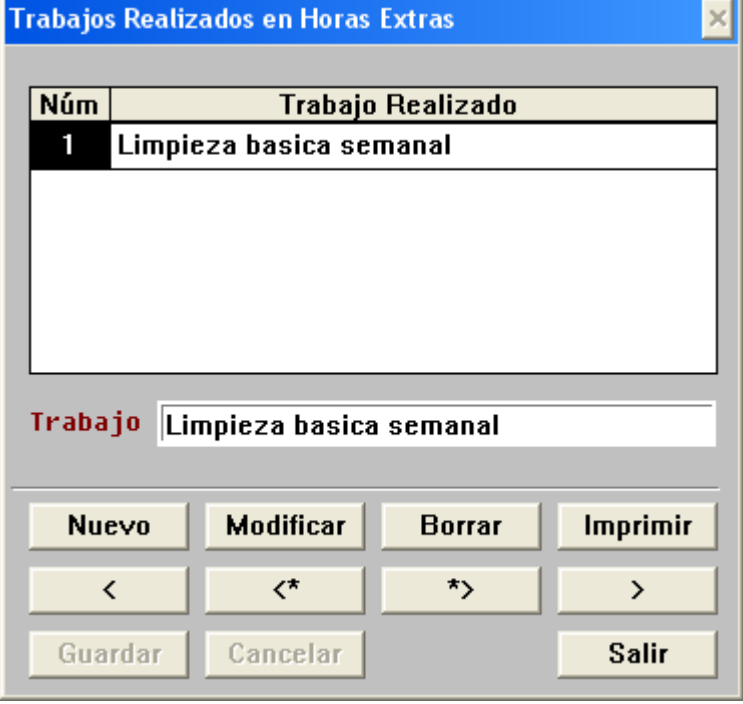

Una vez insertados los Lugares de Trabajo como los Trabajos Realizados ya podrá iniciar la creación de Horas Extras manualmente, para ello deberá ir al menú principal y seleccionar ( Gestión de las Horas Extras ) y seleccionar la opción Gestión de Horas Extras (Entradas), tal y como se muestra en la siguiente imagen:

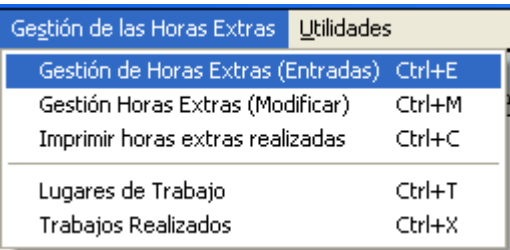

Al entrar por primera vez a la opción de Horas Extras tendrá la siguiente ventana:

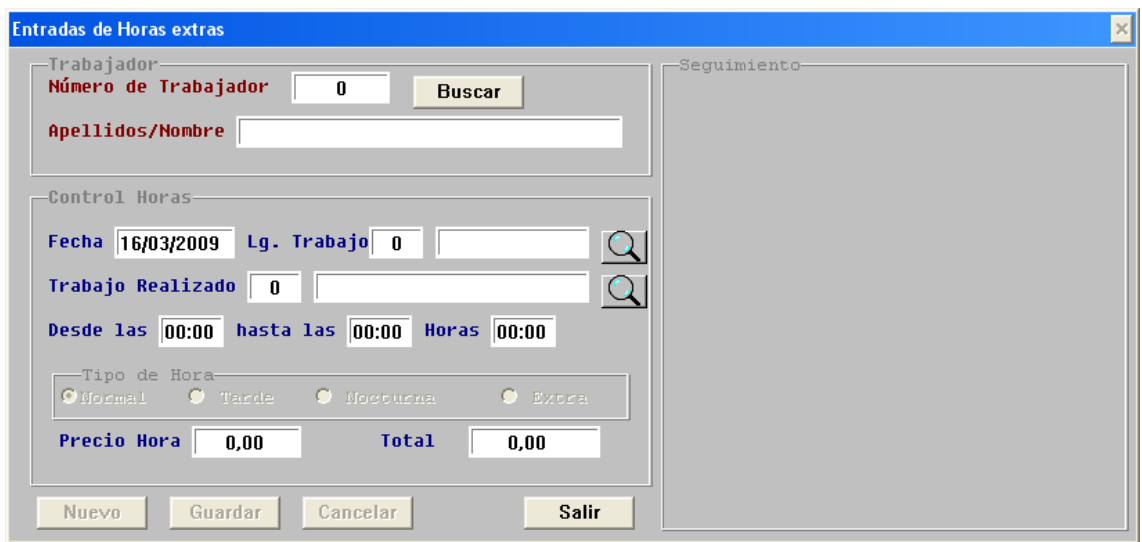

Lo primero que deberá seleccionar es el empleado a quien se le van a crear las Horas Extras, para ello podrá escribir el número de trabajador directamente en el campo Número de Trabajador o abrir la ventana de Búsqueda de Empleados, para ello deberá pulsar el botón [ **Buscar** ] para que el programa abra la siguiente ventana.

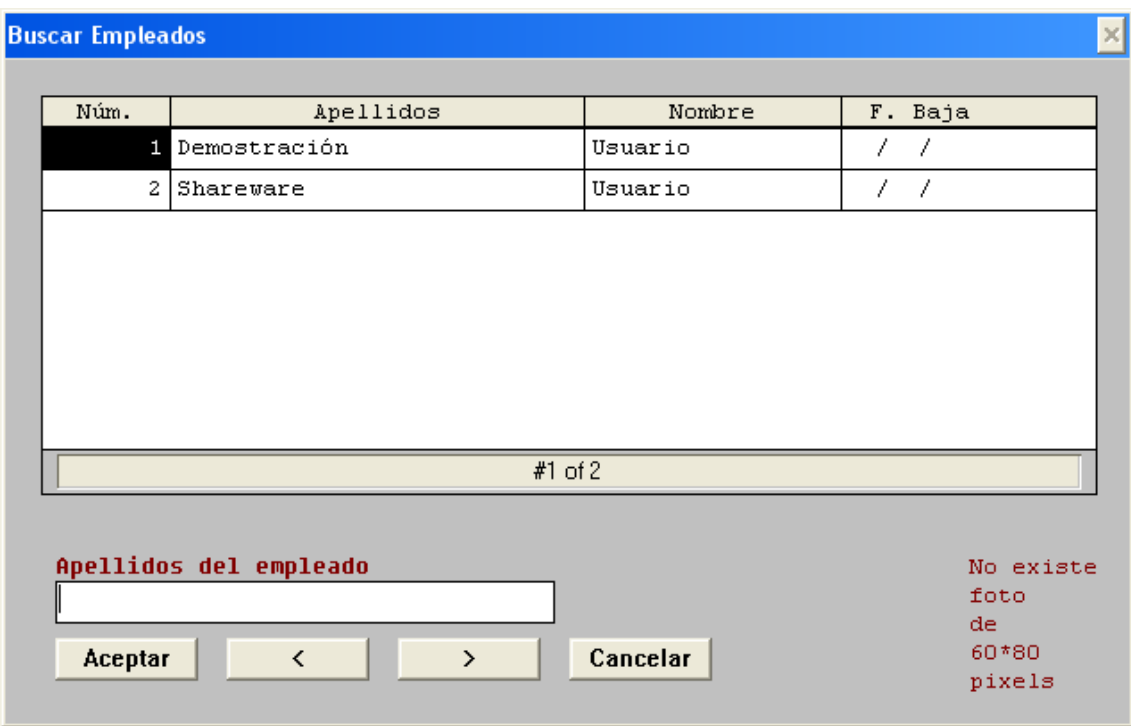

Seleccionar un empleado y pulse el botón [ **Aceptar** ] para volver a la pantalla anterior.

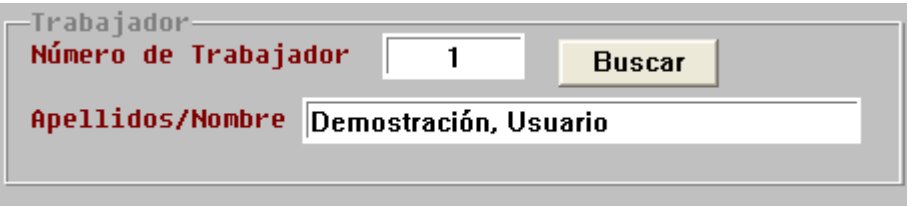

Inserte la fecha correspondiente al día de las Horas Extras y a continuación seleccione el Lugar de Trabajo, para ello escriba el número del Lugar de Trabajo o pulse sobre el botón Q para buscar y seleccionar el Lugar de Trabajo.

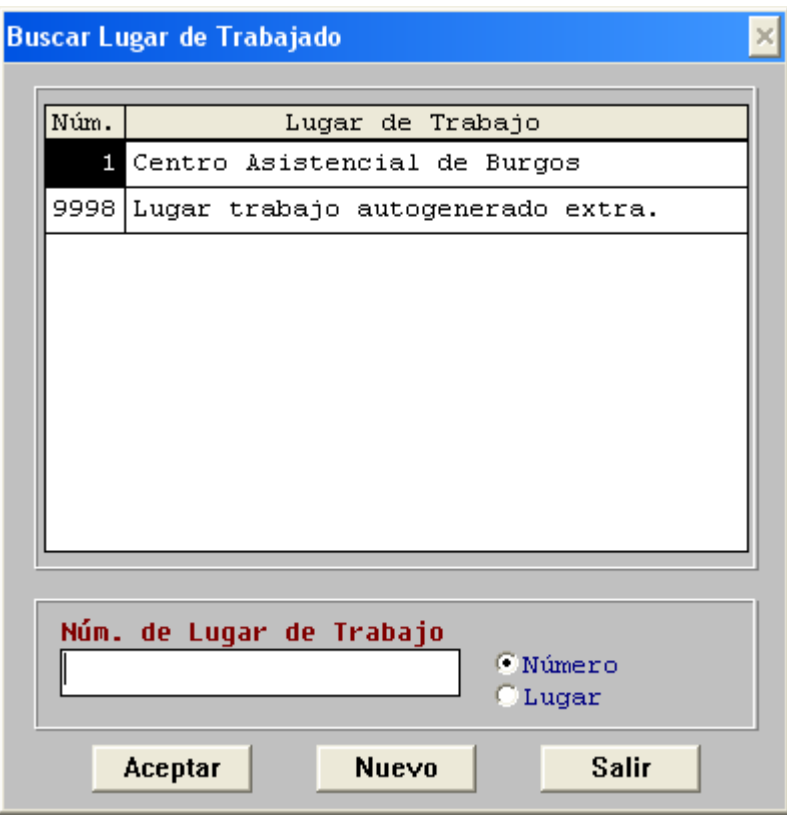

Seleccionar el Lugar de Trabajo y pulse el botón [ **Aceptar** ] para volver a la pantalla anterior.

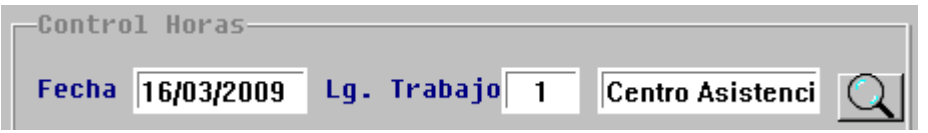

El siguiente paso en insertar el Trabajo Realizado, que podrá insertar introduciendo el número de Trabajo o pulsando el botón  $\Box$  para buscar y seleccionar el Trabajo Realizado.

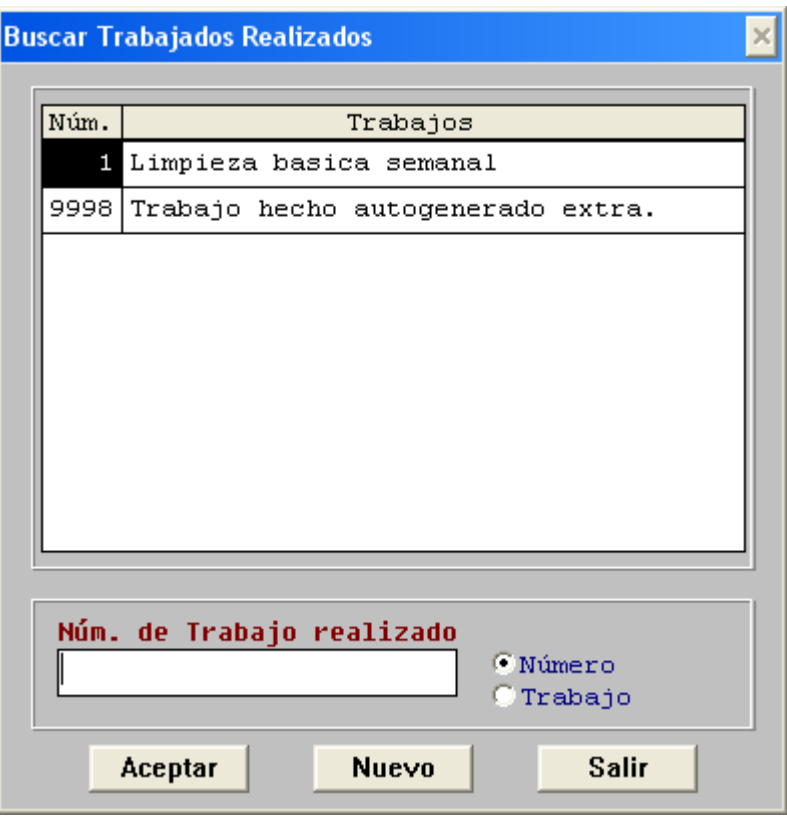

Seleccione el Trabajo Realizado y pulse el botón [ **Aceptar** ] para volver a la pantalla anterior.

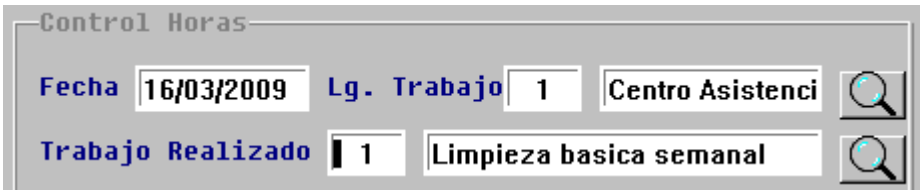

Ahora tiene que insertar las horas trabajadas por su empleado.

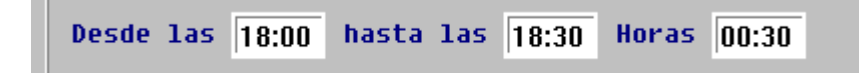

Y por ultimo deberá indicar al programa que Tipo de Hora va aplicar a las Horas Extras. Recuerde que el valor de los 4 Tipo de Hora Extras se tiene que configurar a cada empleado desde la opción ( Gestión y Mantenimiento del Personal ), según la siguiente imagen:

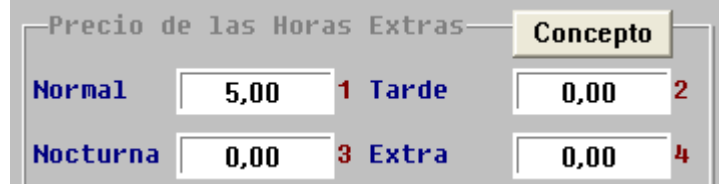

Seleccione de una de las casillas de selección el Tipo de Hora Extra.

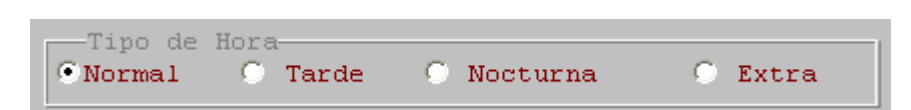

Pulse con el mouse sobre el tipo de Hora Extra que desea aplicar a la Hora Extra.

Para Salvar la entrada de las Horas Extras, pulse el botón [ **Guardar** ] para grabar la entrada en la base de datos del programa.

Al ir realizando Horas Extras el programa la va informando en la parte derecha de la ventana de Entradas de Horas Extras, todas aquellas entradas que se han realizado.

En la siguiente imagen se puede ver cómo queda una entrada una vez guardada.

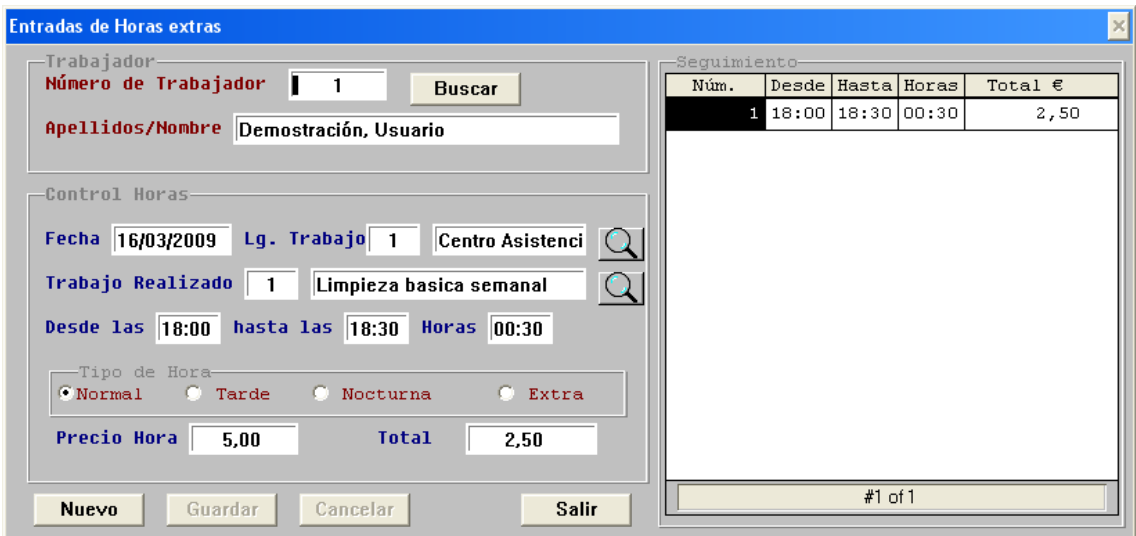

Pulse el botón [ **Nuevo** ] para ir realizando más entradas de Horas Extras, y si no, puede pulsar el botón [ **Salir** ] para finalizar la entrada de Horas Extras.